# HOW TO SUBMIT YOUR TAX RETURN

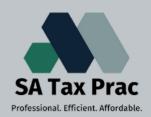

Click on our logo to visit our site

#### Some general information you need to know before you get started:

- Tax season in South Africa is normally between July and October/November.
- The Tax Return Form is called ITR12.
- Your Employer must supply you with an IRP5 which will correspond with your return details.
- You need to submit a tax return if you have been employed from March (year
  1) to February (year 2).
- You need to register for E-filing (visit sars.gov.za to register)

#### IF ALL OF THIS IS IN ORDER YOU ARE READY TO SUBMIT YOUR RETURN

## Step 1:

- Log into your E-Filing.
- You will be on your portifolio dashboard.

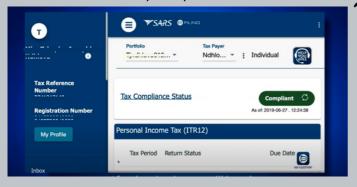

## Step 3:

- Read through all the prompts.
- Make sure all your details are correct.
- Make sure your employer details are correct.

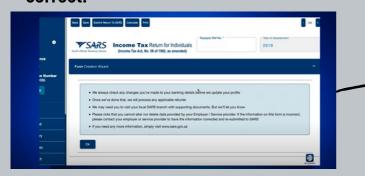

## Step 2:

- Click on the relevant year of your return.
- You will see it issued under ITR12.

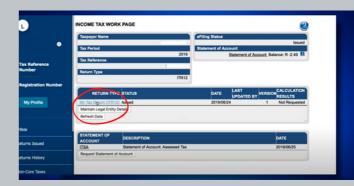

### Step 4:

- Check that the tax reference number is correct.
- Check that the year of assesment is correct.
- Answer the questions in the form.

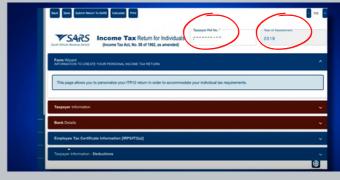

#### STEP 5 CONTINUES ON THE NEXT PAGE:

## Step 5:

- If a section is RED you need to provide information.
- If a section is BLUE all the information have been provided.
- Some sections will already be filled in.
  (DOUBLE CHECK THE INFO)

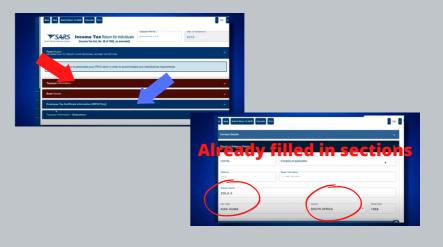

## Step 6:

- The DEDUCTION SECTION is VERY IMPORTANT (Make sure all info provided is correct).
- If all sections are **BLUE** you have provided all the relevant info.

## Step 7:

- Before you submit you can click the CALCULATE BUTTON.
- This will create a TAX CALCULATION
  result for you. (think of it like an auto generating calculator, like if you apply
  for a loan online and get an estimate)

## Step 8:

- If you are satisfied with your result, you can click SUBMIT.
- If you are not satisfied with it, and would like to work on it at a later time, or have an accountant work on it for you, you can click SAVE.
- NB!! Clicking SAVE is not SUBMITTING.

## Step 9:

- After you submit your return, you will be able to see your ASSESMENT.
- You can view this ASSESMENT by clicking on ITA34.
- Here you will be able to see if you have been selected for AUDIT or VERIFICATION.

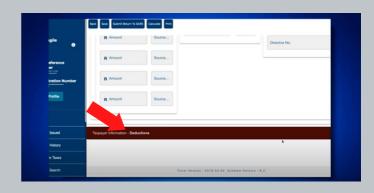

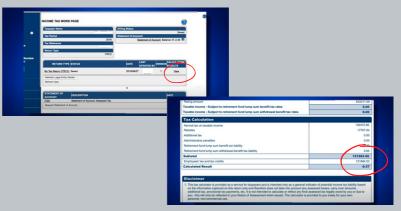

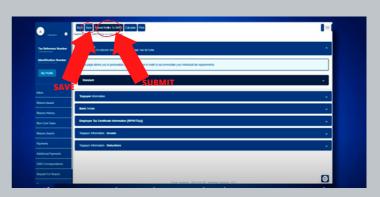

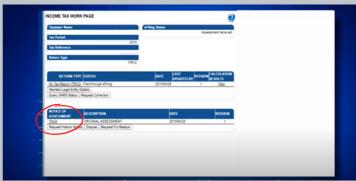